## **FACTURACION ELECTRONICA**

Para abrir PVENTA dándole clic en FACTURACIÓN ELECTRÓNICA o en todo caso podemos presionar las teclas ALT+ F y nos movemos con las flechas de movimiento así abajo y nos posicionamos en FACTURACIÓN ELECTRÓNICA y nos movemos así a abajo y veremos nueve submenús que son:

- $\triangleright$  Datos de cliente
- $\triangleright$  Control de folio (CFDI)
- $\triangleright$  Reporte mensual (CFD)
- Reporte de facturación Electrónica (CFDI)
- Generar facturación no timbrada por fallas Internet (CFDI)
- Generar facturación no timbrada por error de estructura (CFDI)
- $\triangleright$  Imprimir acuse de cancelación
- $\triangleright$  Regenerar xml
- $\triangleright$  Regenerar pdf
- $\triangleright$  Reenviar correo
- ▶ Reporte de notas de crédito electrónica
- Generar facturación no timbrada por fallas Internet (CFDI)
- Generar facturación no timbrada por error de estructura (CFDI)
- $\triangleright$  Imprimir acuse de cancelación
- $\triangleright$  Regenerar xml
- $\triangleright$  Regenerar pdf
- $\triangleright$  Reenviar correo

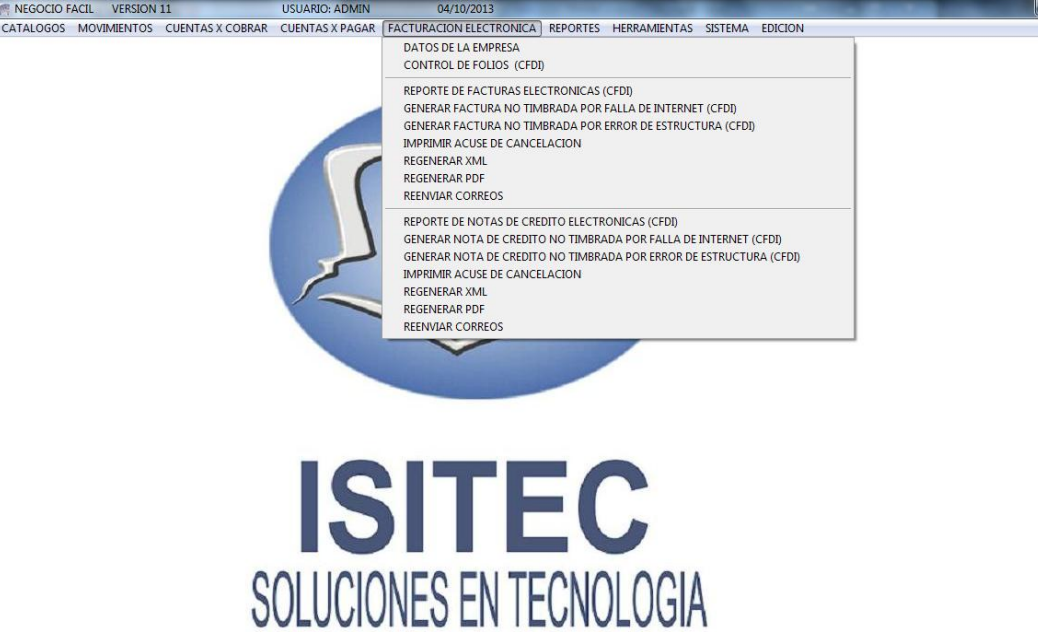

 $\bullet$   $\bullet$   $\bullet$ 

## **DATOS DE LA EMPRESA**

En esta opción vamos a ver los datos fiscales del negocio para esto nos hace una pregunta que si deseamos continuar le damos que sí.

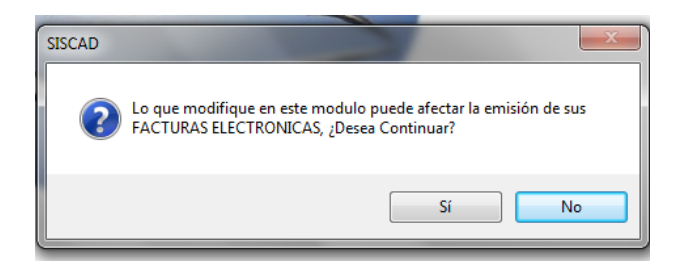

Posteriormente nos pedirá la clave del administrador.

Cuando es por primera vez es ADMIN.

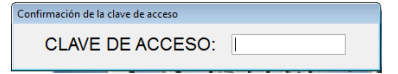

Nos aparecerá el siguiente cuadro con los datos de la empresa.

En la cual podemos modificar los datos de la empresa.

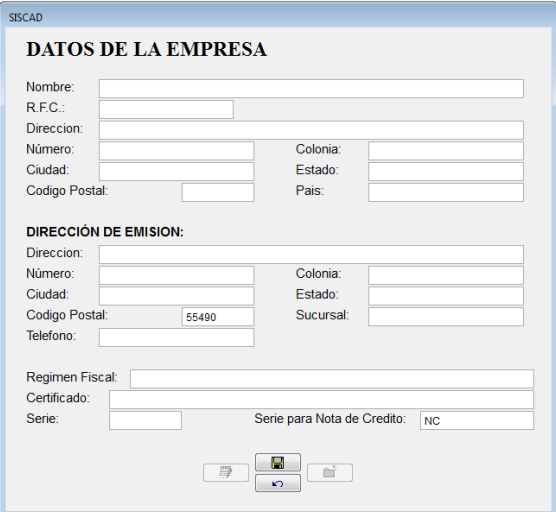

### **CONTROL DE FOLIOS (CFDI)**

Cuando entramos a esta parte no dice que si estamos seguros de continuar en este caso si queremos ver como se ha consumido nuestros folios le damos que si

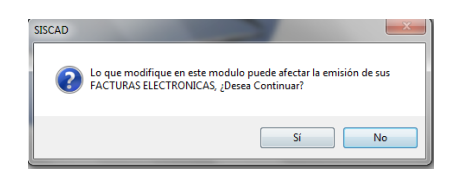

Posteriormente nos pedirá la clave aquí colocamos la clave administrador ya que no cualquier empleado puede entrar.

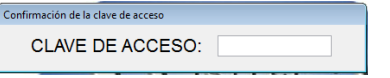

Y Nos manda otro mensaje que no haga ninguna otra función. Por seguridad.

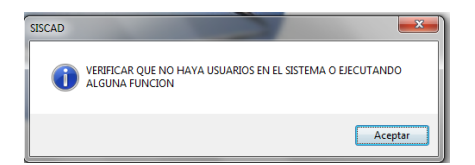

Y nos aparecerá nuestra ventana de cuantos folios hemos comprado o bien también cuantos hemos facturado como también las canceladas etc.

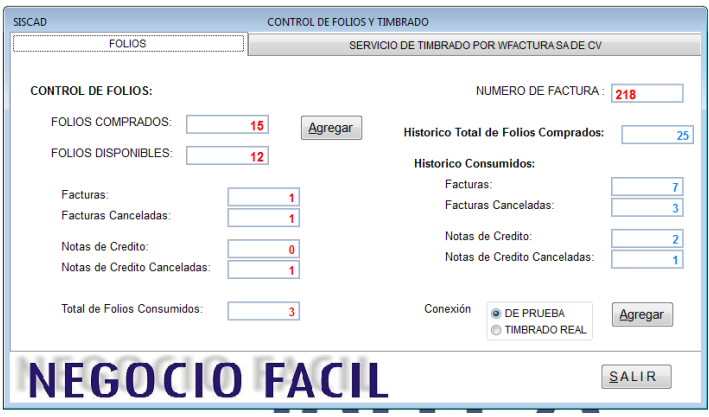

Y a la derecho tenemos lo que es una vena de servicio de timbrado de la facturación esta información es informativo.

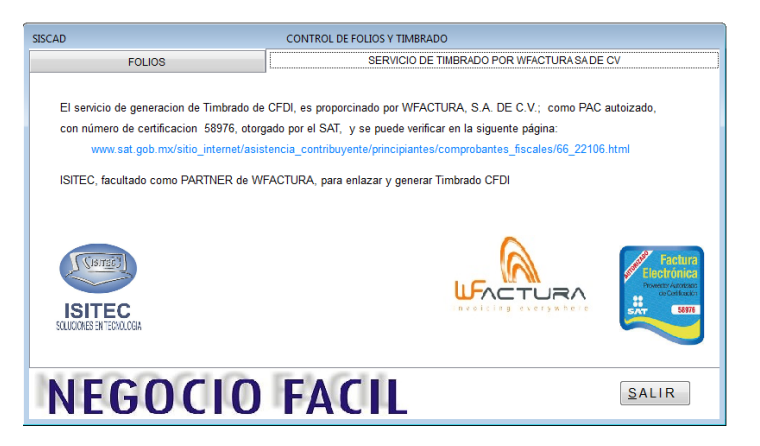

## **REPORTE MENSUAL (CFD)**

Este reporte se refiere a la facturación de CFD en la cual no está habilitada ya que es un CFDI.

## **REPORTE DE FACTURAS ELECTRONICAS (CFDI)**

En esta parte vemos el reporte de las facturaciones con su folio fiscal y también aquí podemos observar los que si se timbraron y los que no este reporte es por rango de fechas pueden ser por día o semanas hasta por mes.

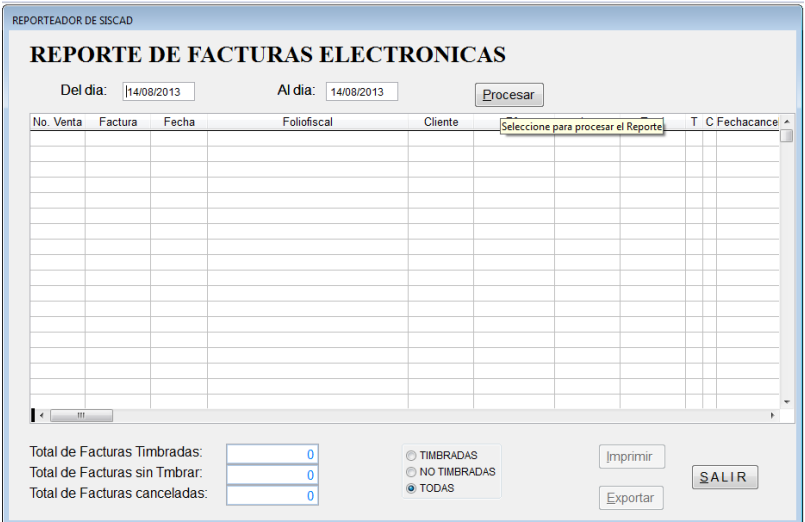

Esta la parte del reporte como también nos marca la fecha que esta cancelada.

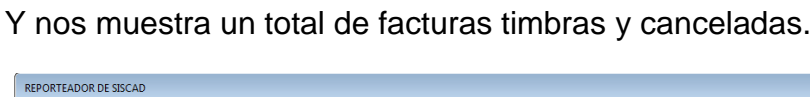

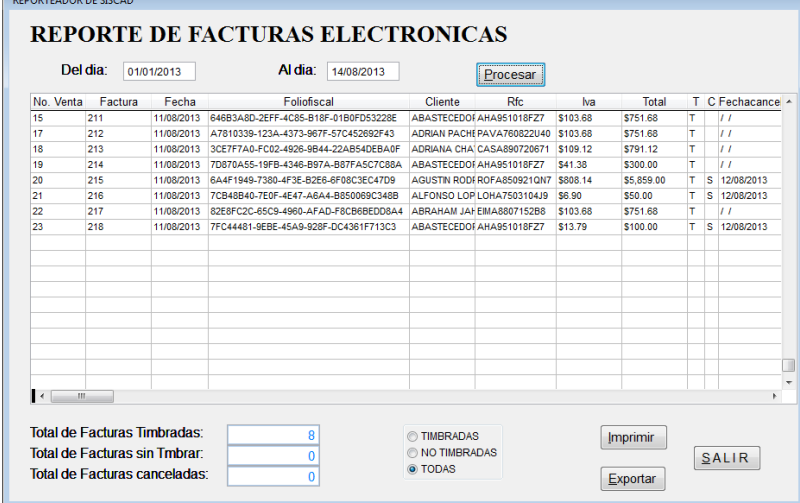

## **GENERAR FACTURAS NO TIMBRADA POR FALLAS INTERNET (CFDI)**

En esta parte la factura que no se haga timbrado por que se haga ido el internet podemos colocar lo que es el número de venta o presionamos tabulador y colocamos el número de factura y damos entre.

Posteriormente nos aparecerá la factura nada más le damos guardar y ya el programa va a mandarlo con el folio fiscal

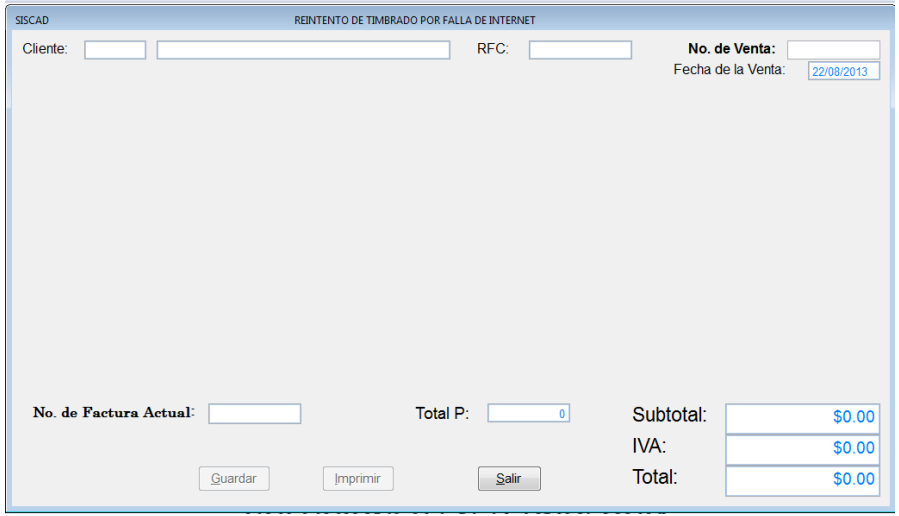

# **GENERAR FACTURA NO TIMBRADO POR ERROR DE ESTRUCTURA (CFDI)**

En esta parte la factura que no se haga timbrado por que se haga sido por algún error de estructura, podemos colocar lo que es el número de venta o presionamos tabulador y colocamos el número de factura y damos entre.

Posteriormente nos aparecerá la factura nada más le damos guardar y ya el programa va a mandarlo con el folio fiscal

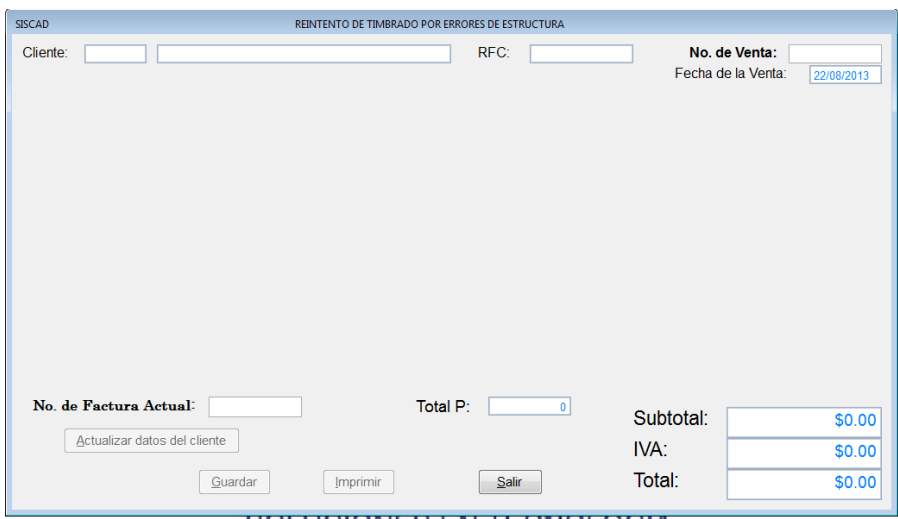

## **IMPRIMIR ACUSE DE CANCELACIÓN**

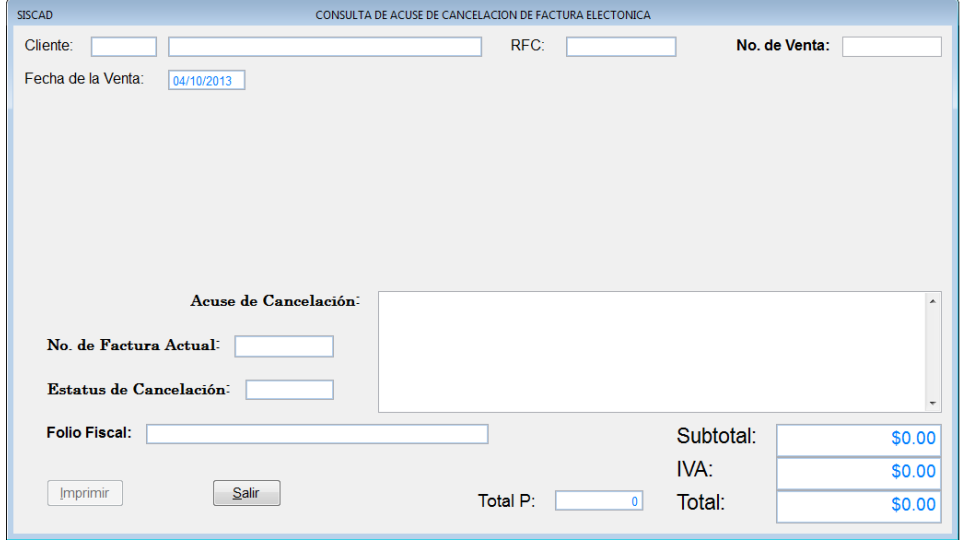

#### **REGENERAR XML**

En esta opción podemos generar los XML que no se hagan generado siempre y cuando tengan timbre.

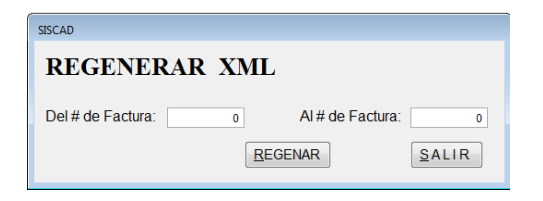

#### **REGENERAR PDF**

En esta opción podemos generar los PDF que no se hagan generado siempre y cuando tengan timbre.

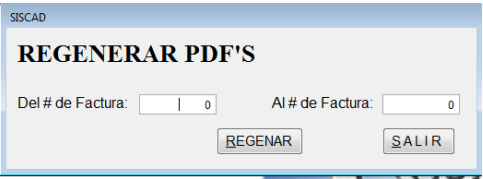

### **REENVIAR CORREO**

En esta opción podemos generar los PDF que no se hagan generado siempre y cuando tengan timbre.

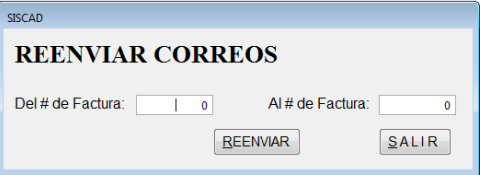

# **REPORTE DE NOTAS DE CREDITO ELECTRONICAS (CFDI)**

En esta parte vemos el reporte de las NOTAS DE CREDITO con su folio fiscal y también aquí podemos observar los que si se timbraron y los que no este reporte es por rango de fechas pueden ser por día o semanas hasta por mes.

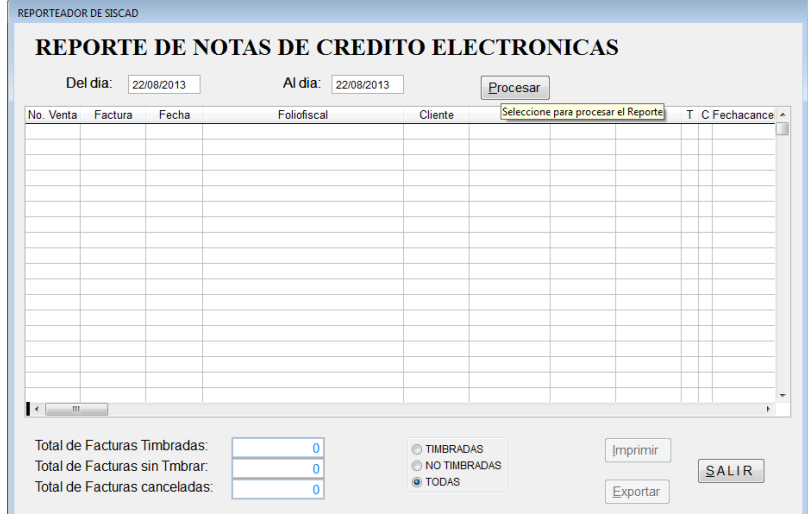

Esta la parte del reporte como también nos marca la fecha que esta cancelada.

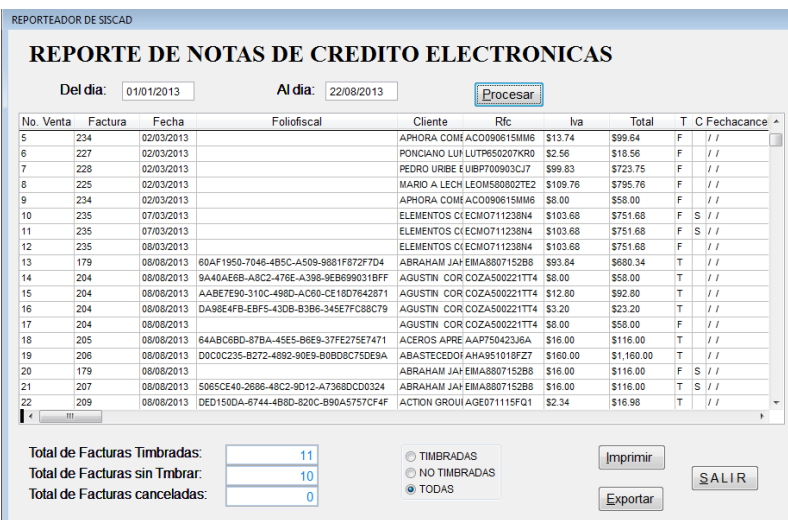

Y nos muestra un total de facturas timbras y canceladas.

## **GENERAR FACTURAS NO TIMBRADA POR FALLAS INTERNET (CFDI)**

En esta parte la notas de crédito que no se haga timbrado por que se haga ido el internet podemos colocar lo que es el número de venta o presionamos tabulador y colocamos el número de factura y damos entre.

Posteriormente nos aparecerá la factura nada más le damos guardar y ya el programa va a mandarlo con el folio fiscal

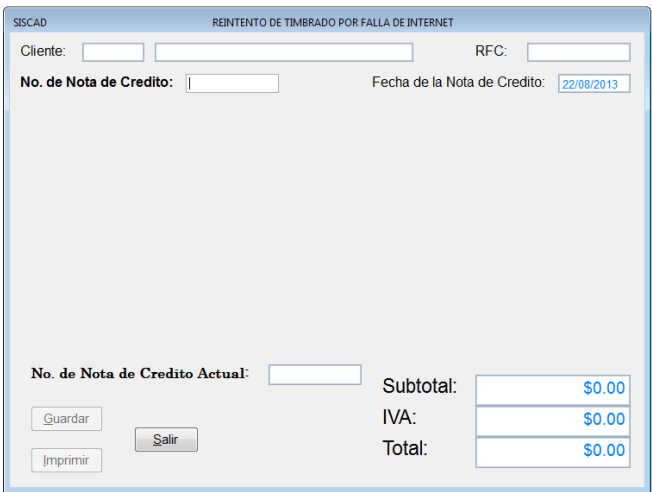

## **GENERAR FACTURA NO TIMBRADO POR ERROR DE ESTRUCTURA (CFDI)**

En esta parte la factura que no se haga timbrado por que se haga sido por algún error de estructura, podemos colocar lo que es el número de venta o presionamos tabulador y colocamos el número de factura y damos entre.

Posteriormente nos aparecerá la factura nada más le damos guardar y ya el programa va a mandarlo con el folio fiscal

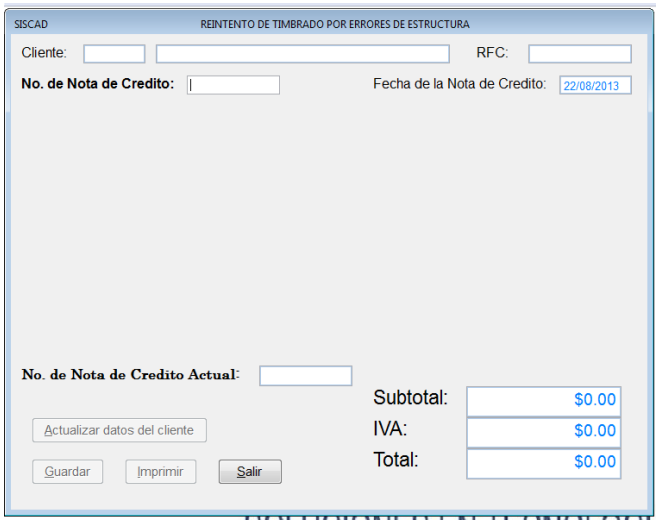

### **HERRAMIENTAS**

Para abrir PVENTA dándole clic en HERRAMIENTAS o en todo caso podemos presionar las teclas ALT+ H y nos movemos con las flechas de movimiento así abajo y nos posicionamos en HERRAMIENTAS y nos movemos así a abajo y veremos catorce submenús que son:

- Configuración de Reporte
- $\triangleright$  Línea de comando
- Agregar o Quitar Restricciones a Usuario
- Agregar Usuario Nuevo
- $\triangleright$  Eliminar usuario del sistema
- > Usuarios en sistema
- Cajas Abiertas
- $\triangleright$  Exportar
- $\triangleright$  Importar
- $\triangleright$  Respaldar información
- > Información de ultimo respaldo
- Ubicación del respaldo automático
- > Bajar información del respaldo
- $\triangleright$  Parámetros

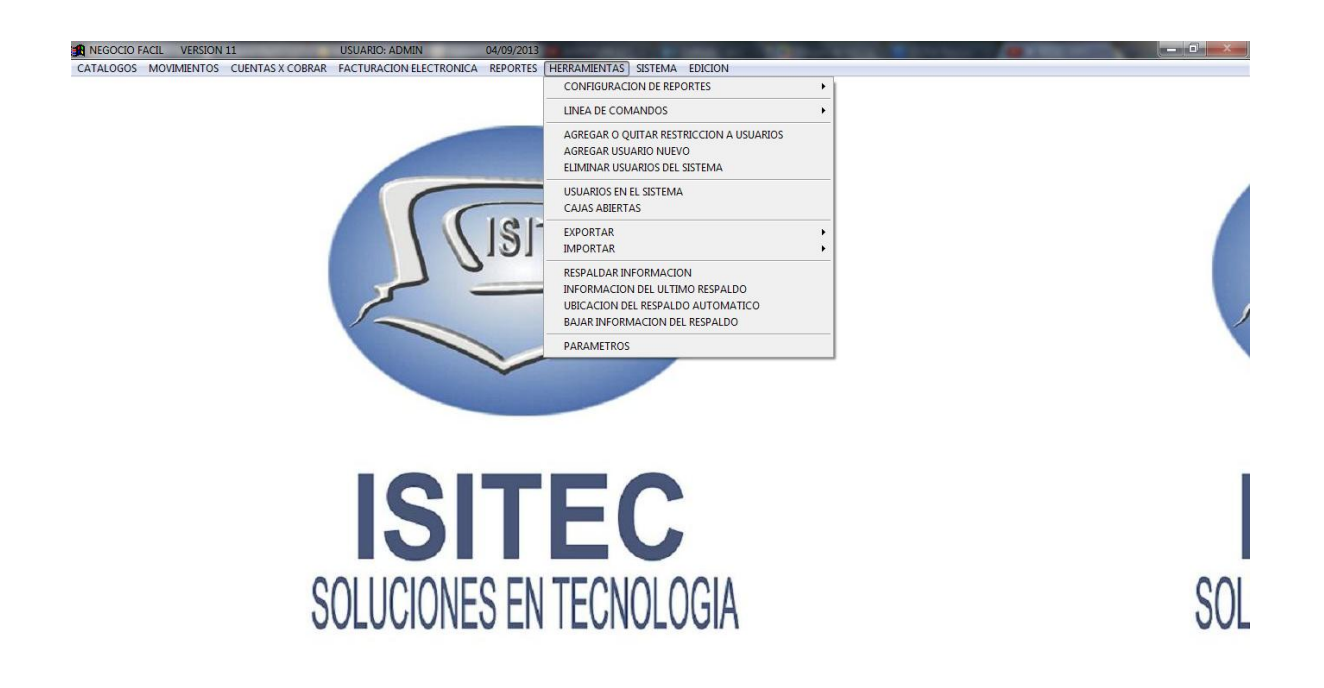

## **PARAMETRO**

Aquí en esta opción configuramos como queremos imprimir en ticket o notas de ventas y el número de impresiones.

Como también si queremos que nos muestre una vista previa de las impresiones como escogemos si queremos imprimir un segunda impresión como pagare

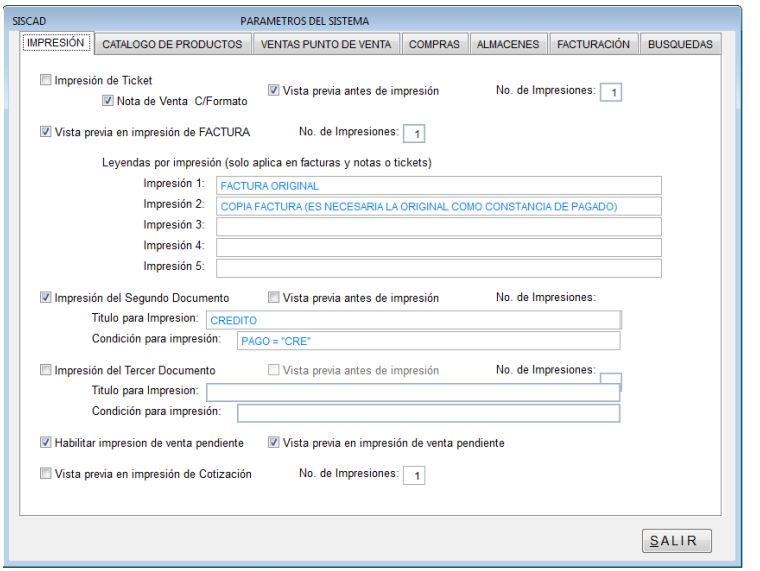

## **FACTURACIÓN**

En esta opción esta la parte de tipo de factura que estamos trabajando como también está el límite de días que podemos hacer.

**NOTA:** el máximo de día en facturar son 72 hrs.

Tenemos otra opción en la cual tenemos que colocar el correo del remitente como su contraseña y el asunto que quiere colocar, esto es para que automáticamente mande los correos a los clientes pero para esto debemos tener configurado el Microsoft Outlook del correo que colocamos en esta ventana.

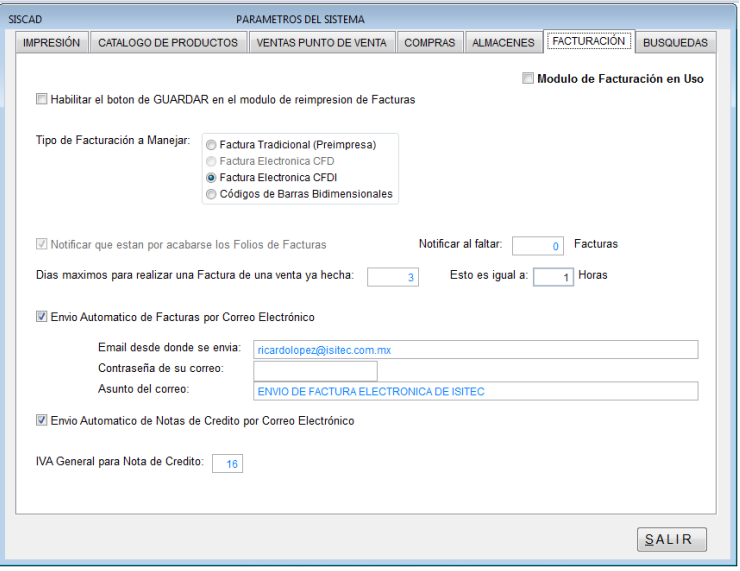